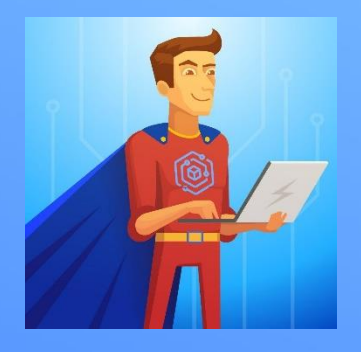

# Инструкция по настройке почты на мобильном устройстве (Android)

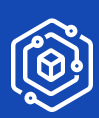

Решения

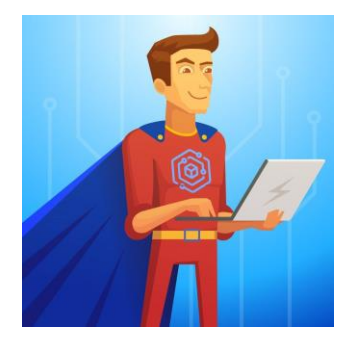

## **Настройка клиента Outlook**

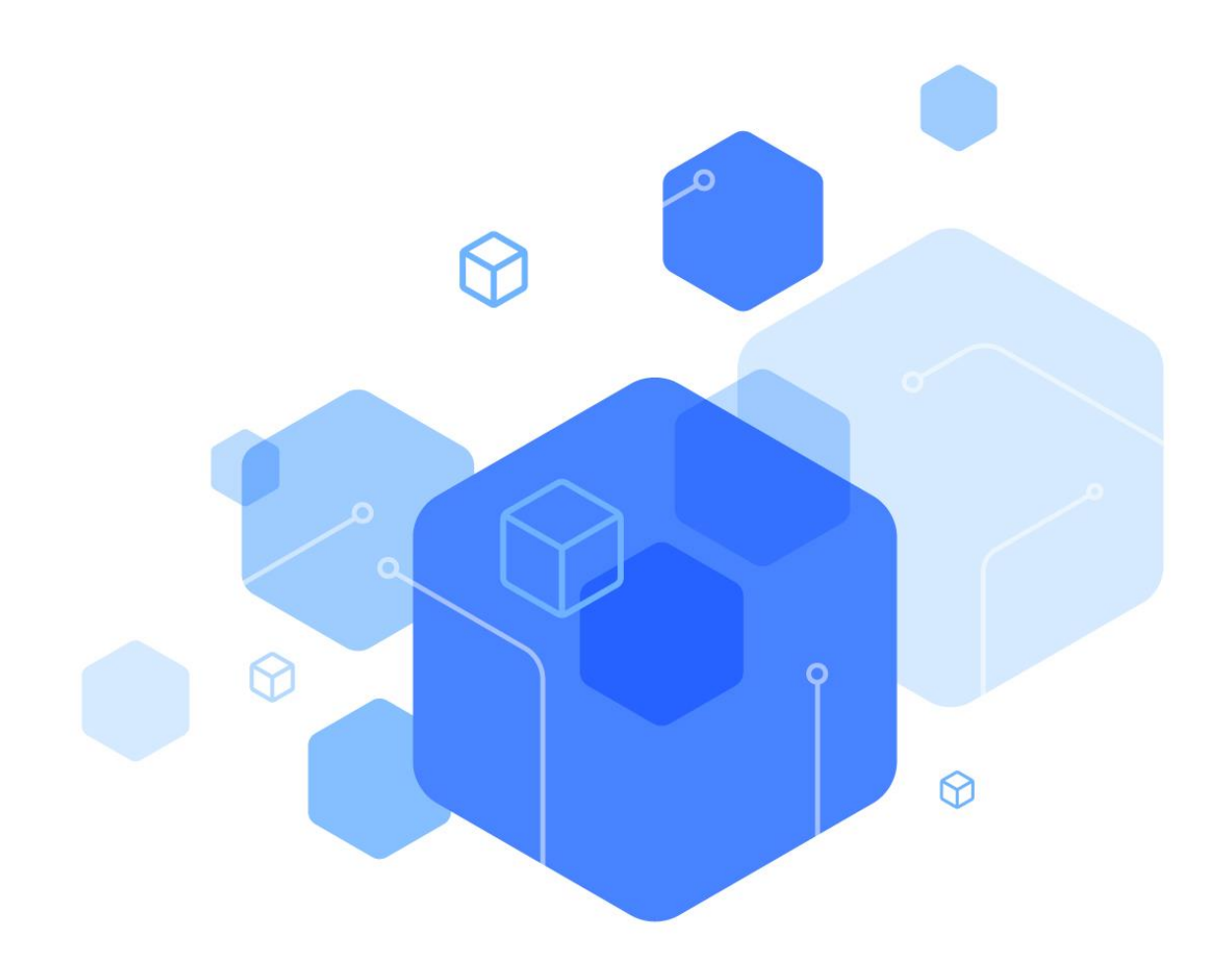

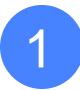

Открываем программу Outlook и нажимаем «добавление учётной записи» 1

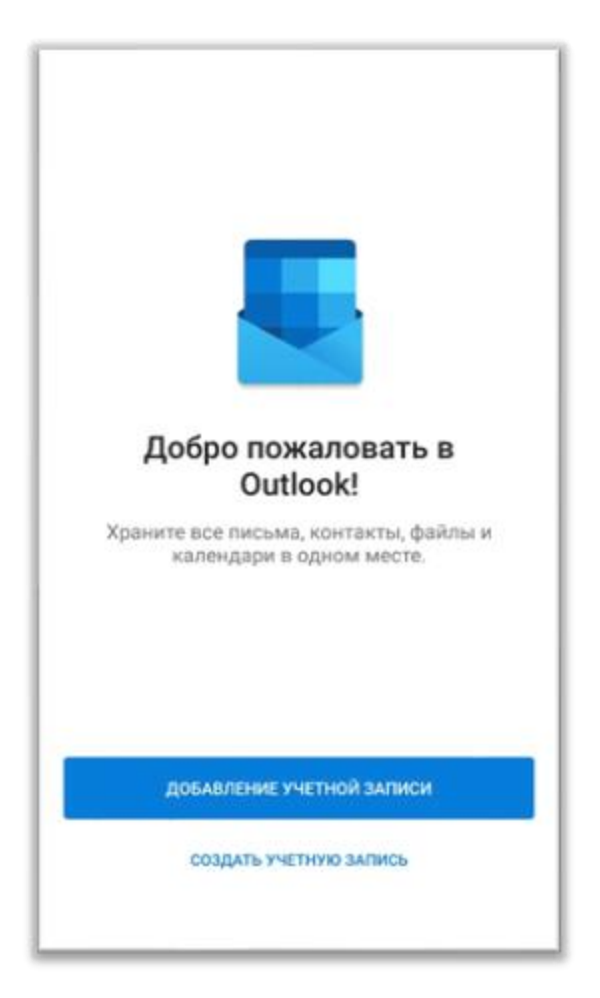

В открывшемся окне необходимо ввести свой email и 2 В открывшемся окне неосходимо ввест<br>нажать «Далее» в правом нижнем углу.

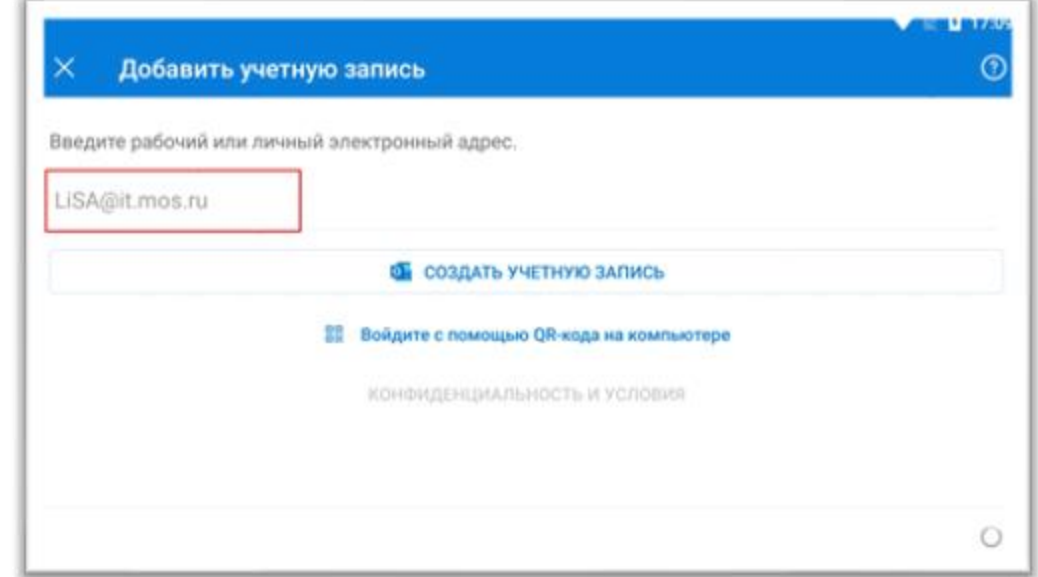

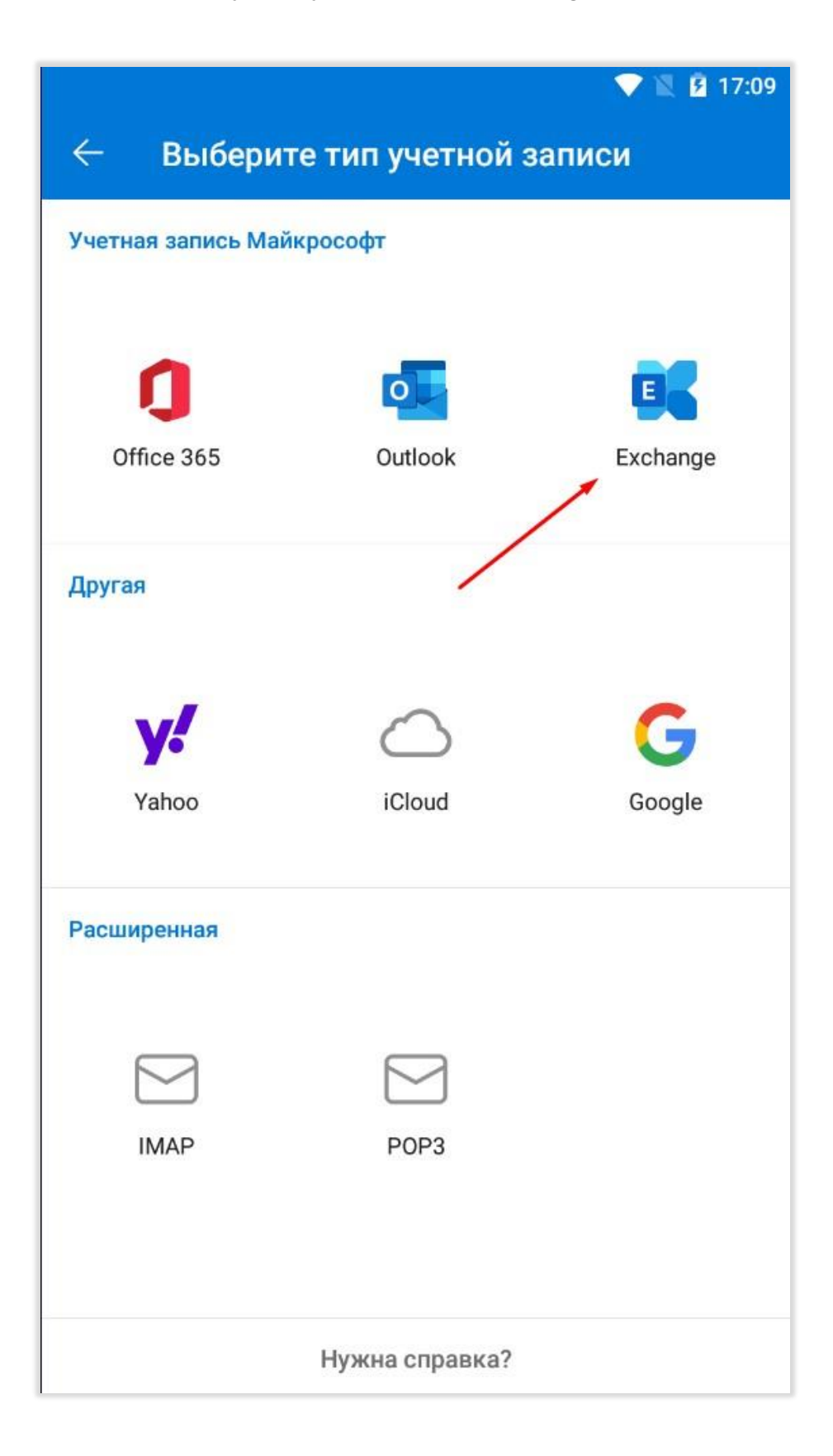

#### Далее будет предложено ввести дополнительные настройки: 4

сервер: **owa.mos.ru**;

домен: **HQ** или **DEPS** (согласно данным учетной записи) и имя пользователя;

пароль от учётной записи.

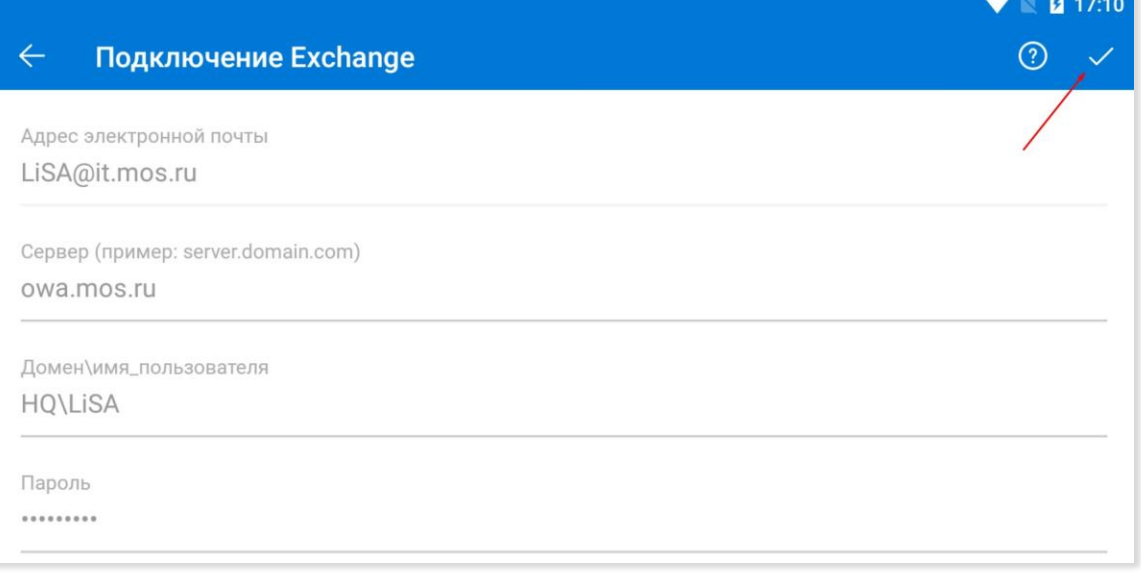

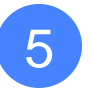

При первой авторизации появится окно с ошибкой входа. Необходимо нажать «вход»

### Ошибка входа

Ваш сертификат почтового сервера недействителен. Все равно войти?

**OTMEHA** 

6

Если все данные в пункте 4 и 5 были введены правильно, то электронная почта будет успешно настроена. Потребуется время на синхронизацию с сервером и не все письма будут доступны сразу.

ВХОД

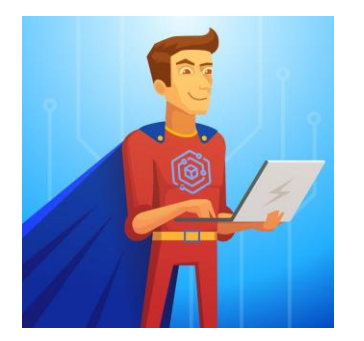

## **Настройка стандартного клиента**

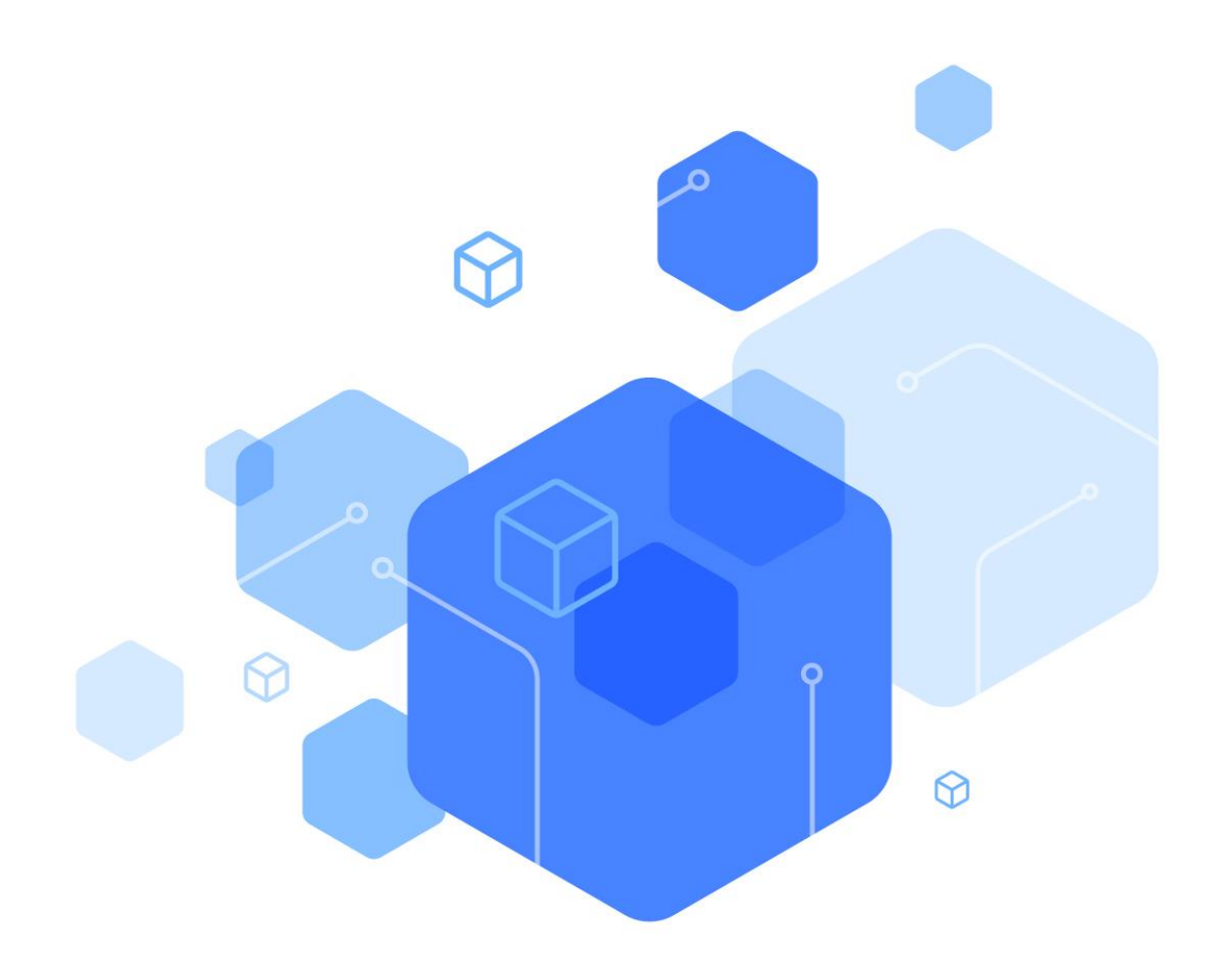

Обращаем внимание, что на различных версиях мобильных устройствах Android названия команд и полей могут отличаться.

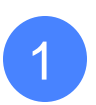

В настройках устройства зайдите в пункт управления учетными записями, далее в пункт Добавить аккаунт:

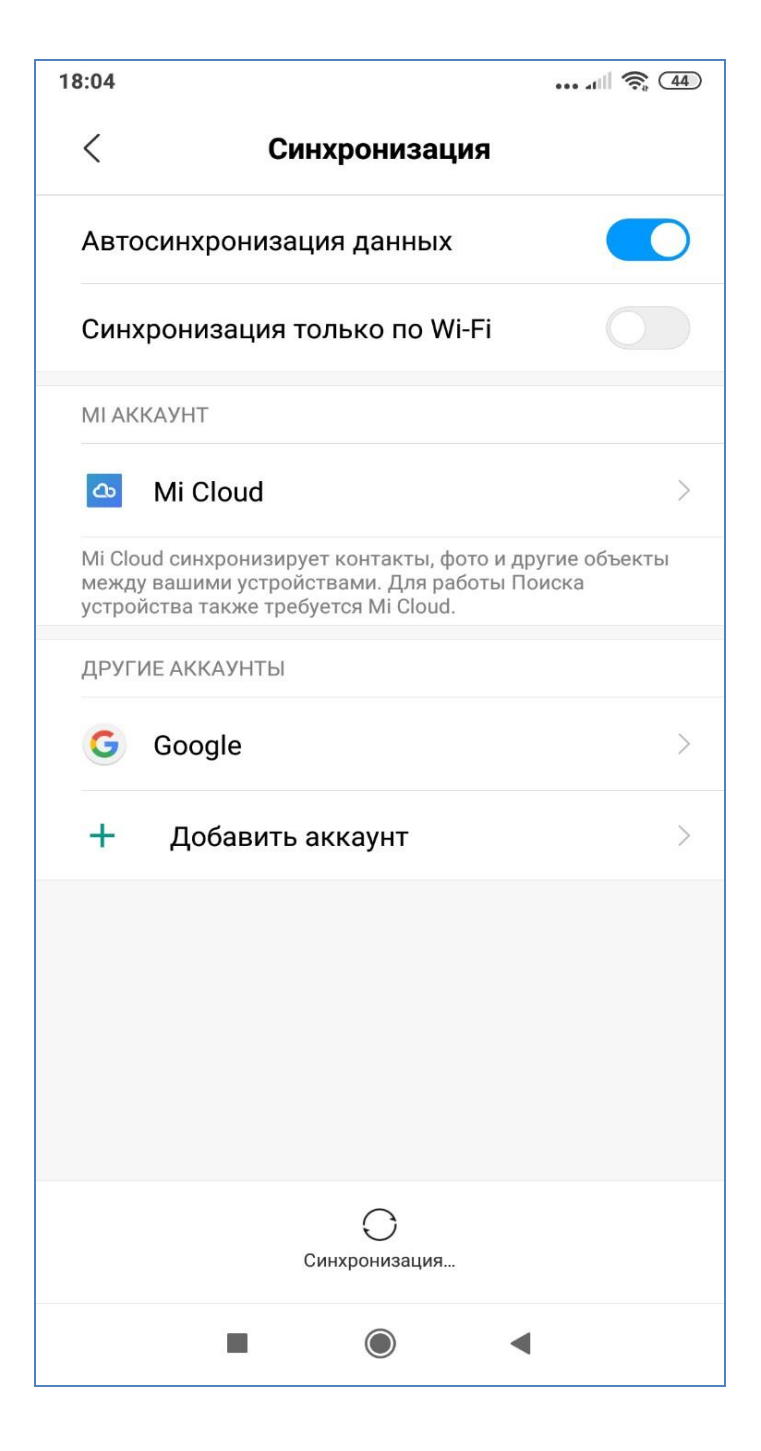

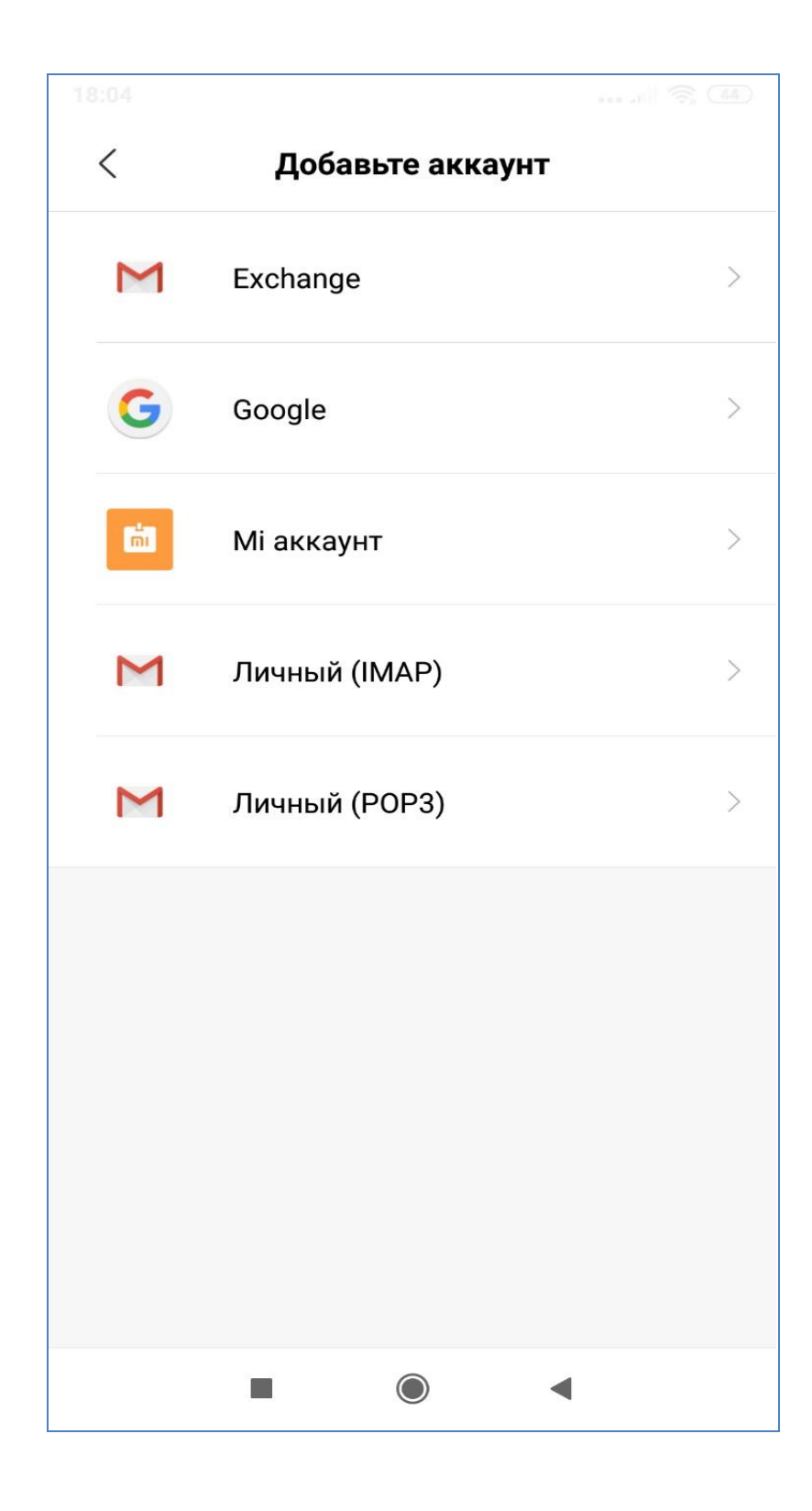

2

3 Введите адрес электронной почты:

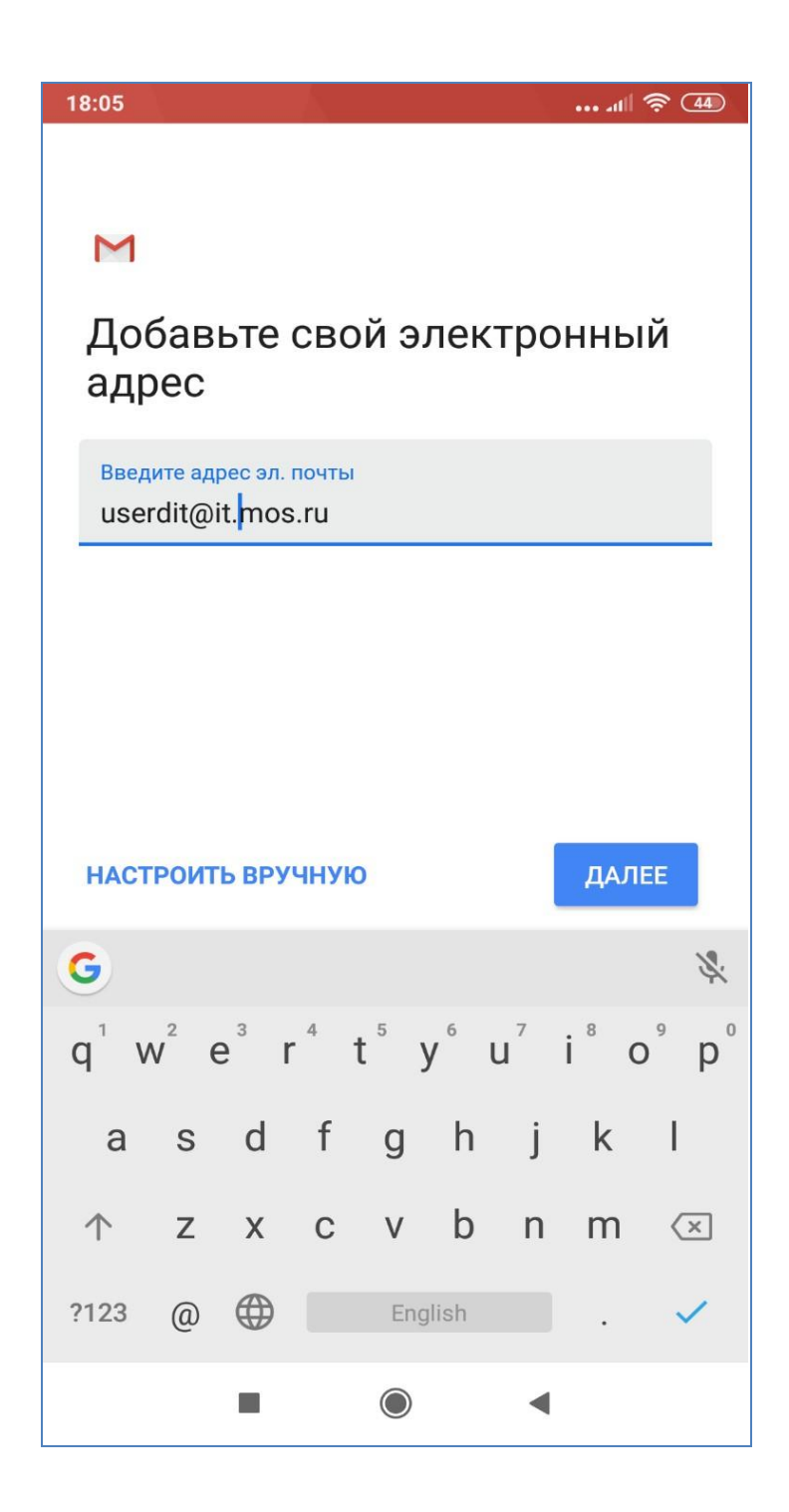

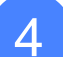

Введите логин (первая часть почтового ящика до значка «@»), затем пароль.

*Важно! Если в переданных Вам данных указан логин с доменом «DEPS», то необходимо логин указывать с доменом, например, «DEPS\userdit».* 

### В поле **Сервер** введите: owa.mos.ru В поле **Тип безопасности** выбрать пункт **SSL/TLS(принимать все сертификаты)**

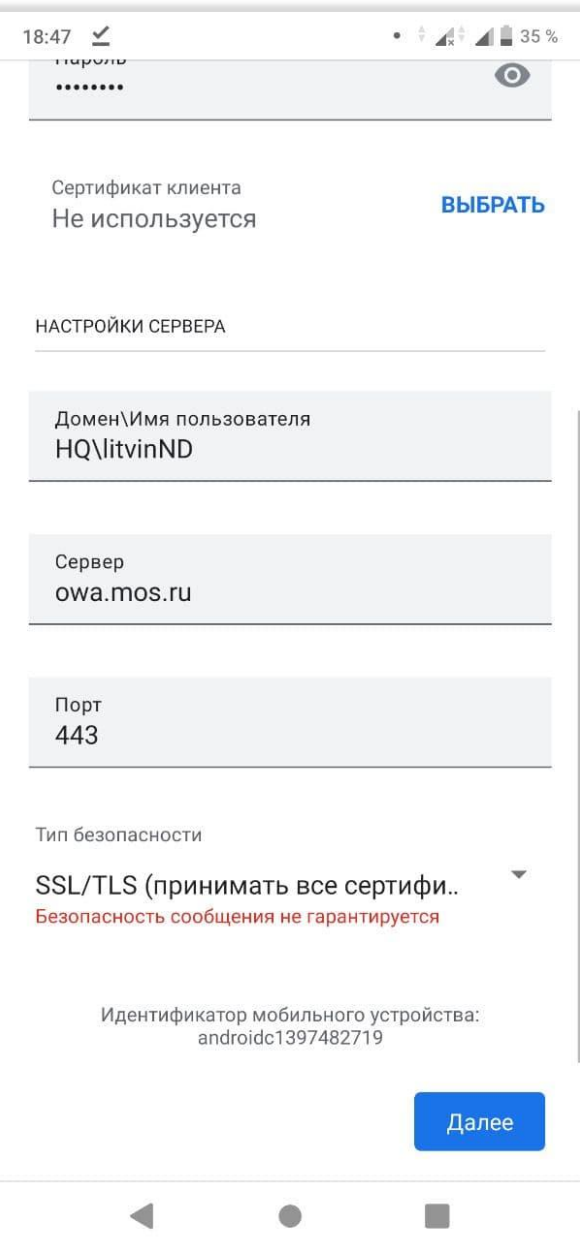

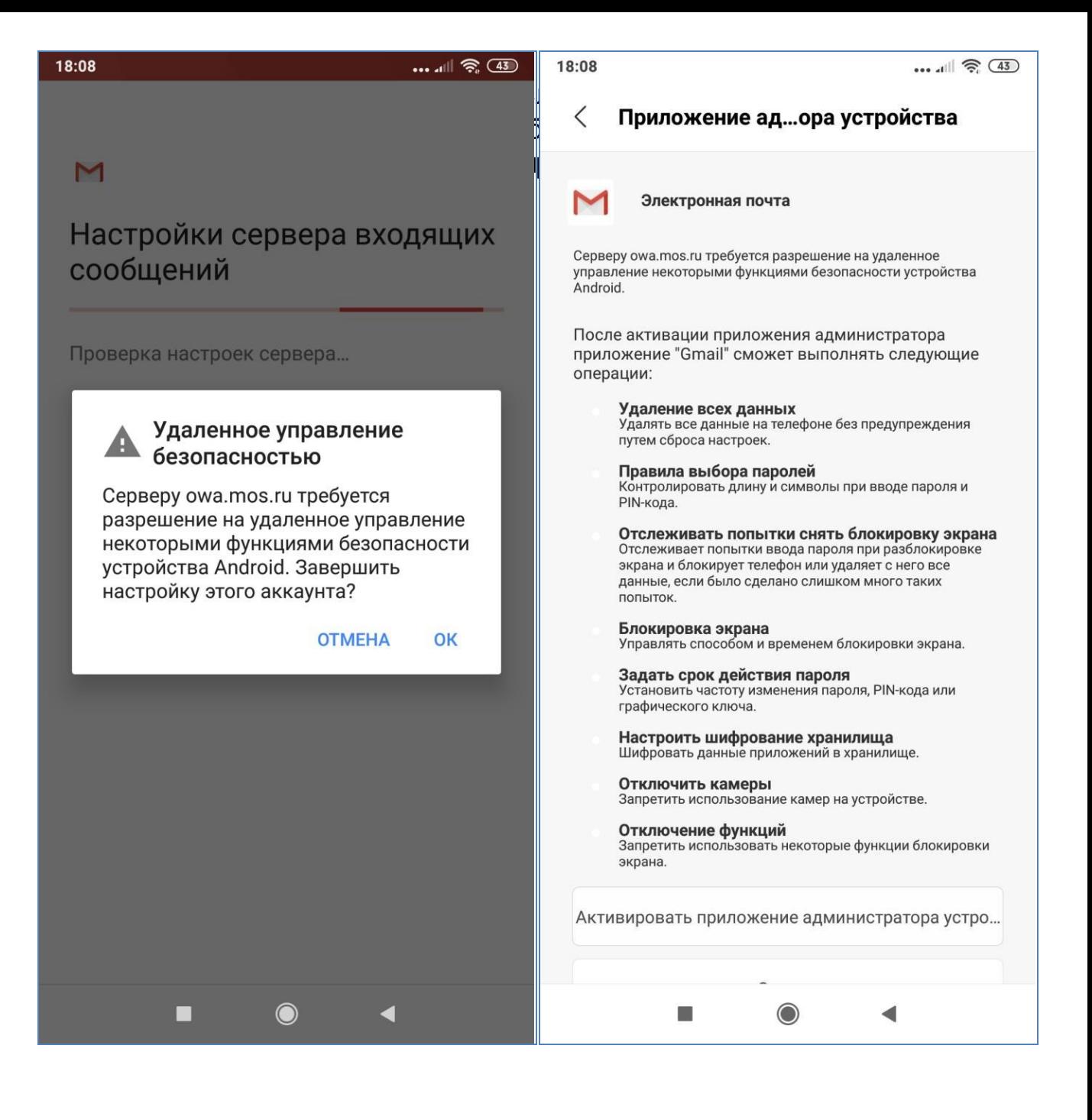

6 Почтовый ящик на устройстве настроен.